Santeri Heikkinen

# TYÖASEMIEN HALLINNAN AUTOMATISOINNIN PARANTAMINEN SCCM:N AVULLA CASE: RAUMAN KAUPUNGIN TIETOHALLINTO

Tietojenkäsittelyn koulutusohjelma

2011

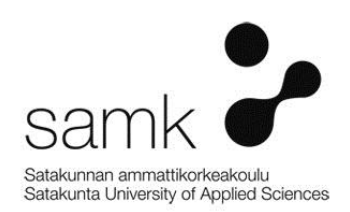

Työasemien hallinnan automatisoinnin parantaminen SCCM:n avulla

Case: Rauman kaupungin tietohallinto

Heikkinen, Santeri Satakunnan ammattikorkeakoulu Tietojenkäsittelyn koulutusohjelma Marraskuu 2011 Ohjaaja: Nuutinen, Petri Sivumäärä: 41 Liitteitä: 0

Asiasanat: System Center Configuration Manager, hallinta, ylläpito, automatisointi \_\_\_\_\_\_\_\_\_\_\_\_\_\_\_\_\_\_\_\_\_\_\_\_\_\_\_\_\_\_\_\_\_\_\_\_\_\_\_\_\_\_\_\_\_\_\_\_\_\_\_\_\_\_\_\_\_\_\_\_\_\_\_\_\_\_\_\_

Tämän opinnäytetyön toimeksiantajana toimi Rauman kaupungin tietohallinto. Tietohallinnon toimenkuvaan kuuluu esimerkiksi kaupungin verkon ja työasemien asentaminen, kehittäminen, ylläpito sekä käyttäjien tukena toimiminen.

Opinnäytetyön tarkoituksena oli tutkia kuinka SCCM toimii asennusvaiheesta alkaen, sekä tutkia kuinka Rauman kaupungin tietohallinnon menetelmiä voidaan parantaa SCCM:n ominaisuuksien avulla.

Opinnäytetyön teoriaosassa tutkitaan ja esitellään lyhyesti SCCM:n sisältämät ominaisuudet sekä kerrotaan, minkälaiseen käyttöön ne ovat tarkoitettu. Kaikkia SCCM:n ominaisuuksia ei otettu käyttöön Rauman kaupungin verkkoympäristössä, mutta kaikki ovat kuitenkin käyty läpi, jos joitain ominaisuuksia vielä tulevaisuudessa otetaan käyttöön.

Tämän jälkeen SCCM:n ominaisuuksia testattiin ja otettiin käyttöön tuotantoympäristössä. Ominaisuuksien käyttötavat on selitetty opinnäytetyön kappaleeseen 5. Samalla todettiin kuinka nämä ominaisuudet tehostavat työmenetelmiä esimerkiksi automatisoimalla työrutiineja vapauttaen aikaa muihin työtehtäviin.

Työ aiheen parissa jatkuu vielä opinnäytetyön jälkeenkin parantamalla SCCM:n käyttömenetelmiä sekä automatisointia entuudestaan.

Enhancing the automatization of workstations with SCCM

Case: IT administration of City of Rauma

Heikkinen, Santeri Satakunta University of Applied Sciences Degree Programme in Information Technologies November 2011 Supervisor: Nuutinen, Petri Number of pages: 41 Appendices: 0

Keywords: System Center Configuration Manager, management, maintenance, automatization

\_\_\_\_\_\_\_\_\_\_\_\_\_\_\_\_\_\_\_\_\_\_\_\_\_\_\_\_\_\_\_\_\_\_\_\_\_\_\_\_\_\_\_\_\_\_\_\_\_\_\_\_\_\_\_\_\_\_\_\_\_\_\_\_\_\_\_\_

The employer of this thesis was the IT administration of City of Rauma. The job description of the IT administration includes for example installation, developing and maintenance of the local network and workstations and also working as an IT support personnel for the employees of City of Rauma.

The purpose of the thesis was to investigate the working methods of SCCM beginning from the installation part and also to investigate how to enhance the working methods of the IT administration with the properties of SCCM.

The properties of SCCM are examined in the theoretical part of the thesis and their working methods are also investigated. All of the SCCM's properties were not deployed to City of Rauma's local area network but all of the properties are reviewed none the less if they are to be deployed later on.

After the theoretical part the properties of SCCM were tested and deployed to the production environment of City of Rauma. The using methods of the SCCM's properties are explained in chapter 5 of the thesis. At the same time it was noted how these properties enhance the working methods of the IT administration. For example the automatization of the working routines frees time for other work assignments.

The work with SCCM still continues after this thesis by enhancing the methods of use of SCCM and also by enhancing the automatization from what it is now.

LYHENNE- JA TERMILUETTELO

AD: Active Directory. Verkon tietokanta, joka sisältää työasemien ja käyttäjien tietoja.

DHCP: Dynamic Host Configuration Protocol. Palvelu, joka jakaa IP-osoitteet verkon työasemille, palvelimille sekä verkkotulostimille.

DNS: Domain Name System. Palvelu, joka muuttaa IP-osoitteet loogisiksi verkkotunnuksiksi ja toisinpäin. Eli esimerkiksi 192.168.0.10 osoitteelle on annettu nimeksi PCxxx.

OSD: Operating System Deployment. SCCM:n käyttöjärjestelmän asennus –palvelu. Tämän avulla työasemiin voidaan asentaa käyttöjärjestelmät verkon kautta. Palvelu käyttää apunaan WDS-ominaisuutta.

USMT: User State Migration Tool. Työkalu, jonka avulla saadaan käyttäjän tiedostot ja asetukset talteen vanhalta työasemalta ja siirrettyä uuteen.

WDS: Windows Deployment Services. Ominaisuus, jonka avulla käyttöjärjestelmä saadaan asennettua työasemaan. Sisältää esimerksi Windows PE:n, ja USMT:n.

Windows PE: Windows Preinstallation Environment. Suunniteltu korvaamaan MS-DOS asennusympäristönä. Toimii siis asennuspohjana käyttöjärjestelmää asennettaessa, jossa työasema valmistellaan asennusta varten.

WSUS: Windows Server Update Services. Windows Serverin ominaisuus, jolla voidaan jakaa Windows-käyttöjärjestelmien päivityksiä keskitetysti verkon työasemiin.

Zero Touch Installation (ZTI): Menetelmä, jolla työaseman käyttöjärjestelmän asennus suoritetaan täysin automatisoidusti. Tämä sisältää itse käyttöjärjestelmän asennuksen ja lisäksi kaikki muut halutut ohjelmistot.

## SISÄLLYS

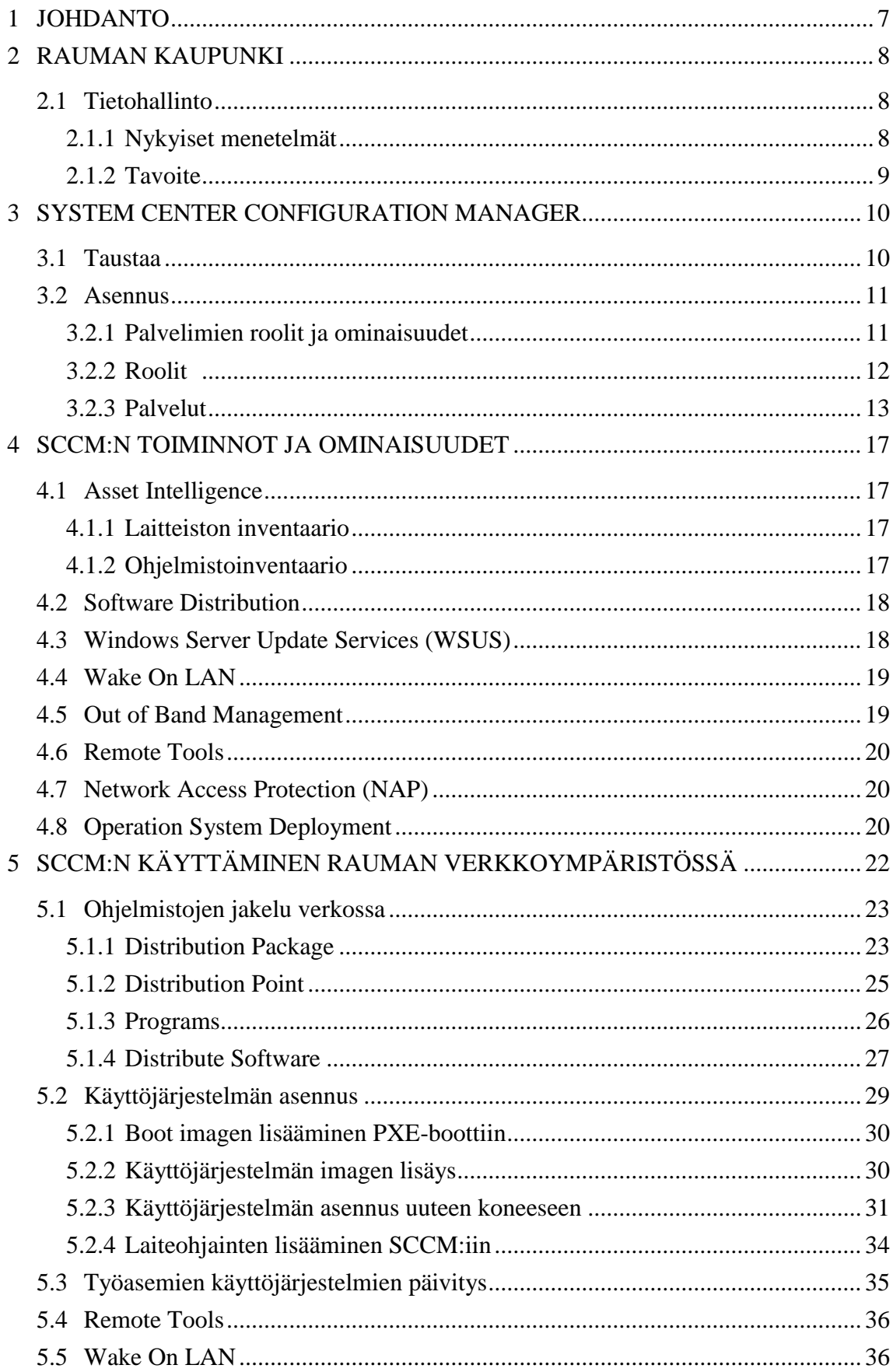

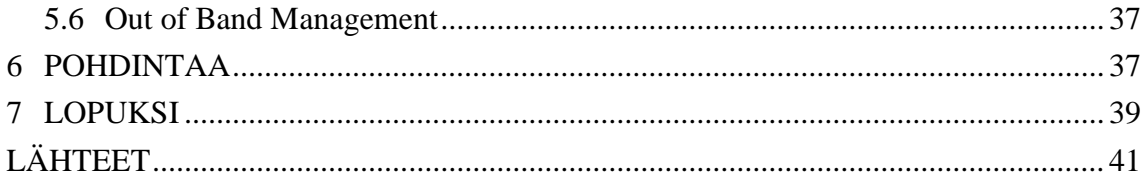

## 1 JOHDANTO

Yrityksen työasemien ylläpito sisältyy jokapäiväisiin työtehtäviin tietohallinnossa. Siihen sisältyy muun muassa ohjelmistojen päivitysten ylläpitoa ja toimivuuden takaamista. Esimerkiksi Rauman kaupungilla on käytössä lukuisia ohjelmistoja liittyen muun muassa palkanlaskentaan, kaavoitukseen tai sosiaalityöskentelyyn. Näiden kaikkien ohjelmistojen lisäksi päivitettävien ja ylläpidettävien ohjelmistojen luettelosta löytyvät käyttöjärjestelmät sekä käyttöjärjestelmien vaatimat lisäosat ja päivitykset sekä yleisesti käytössä olevat ohjelmistot, kuten esimerkiksi Microsoft Officen tuotteet. Lisäksi tietohallinnon tehtäviin kuuluu lukuisia muita tehtäviä aina verkon hallinnasta tietoteknisiin projekteihin työntekijöiden tietoteknisenä tukena toimimista unohtamatta.

Tämän opinnäytetyön tarkoituksena on tutkia, kuinka Microsoft System Center Configuration Manager asennetaan, mitä ominaisuuksia se pitää sisällään ja mitä ominaisuuksista voidaan hyödyntää Rauman kaupungin verkkoympäristössä parantamaan ja helpottamaan ylläpitorutiineja. Ehkäpä suurin parannusta vaativa tekijä on uusien työasemien asennustekniikat, jotka ovat melko hitaita ja vaativat työaikaa turhan paljon. Pyrkimyksenä on parantaa asennusmenetelmiä automatisoimalla asennusprosessi SCCM:n avulla. Samalla pyrkimyksenä on saada ohjelmistojen asennus sujumaan samalla tavalla uusiin työasemiin sekä jo käytössä oleviin työasemiin. Lisäksi tutkitaan voidaanko muita SCCM:n ominaisuuksia hyödyntää millään tavoin ja jos voidaan, niin miten.

## 2 RAUMAN KAUPUNKI

Rauman kaupungilla on käytössä noin 2000 työasemaa hallintoverkossa sekä noin 1000 opetuskäytössä opetusverkossa ja määrä kasvaa koko ajan. Työasemien määrää kasvattaa huomattavasti myös MediRauma-projekti, jonka tarkoituksena on liittää Rauman sairaalatoiminta kaupungin alaisuuteen, jolloin tietotekninen vastuu terveyskeskuksessa siirtyy kaupungin tietohallinnolle.

## 2.1 Tietohallinto

Rauman kaupungin tietohallinnossa työskentelee tietohallintopäällikkö, kuusi vakituista järjestelmäasiantuntijaa sekä yksi määräaikainen järjestelmäasiantuntija. Vähäisen työvoiman takia järjestelmien automatisointi on erittäin suuri työtaakkaa helpottava tekijä.

Tietohallinnon työnkuvaan kuuluu kaupungin tietohallinnon johtaminen, koordinointi, kehittäminen ja ylläpito. Lisäksi töihin sisältyvät järjestelmien käytettävyyden takaaminen, kehittäminen ja ylläpito. (Neronet 2011)

Tietohallinnon palvelut sisältävät muun muassa:

- sisäinen konsultointi
- osallistuminen atk-projekteihin
- tietoliikenneverkon kehittäminen, rakentaminen ja ylläpito
- keskitettyjen palvelimien ylläpito ja kehittäminen
- ohjelmistojen käyttöönotot
- käyttäjien tuki.

(Neronet 2011)

## 2.1.1 Nykyiset menetelmät

Tällä hetkellä tietohallinnolla on käytössä useita ohjelmia ja menetelmiä, jotka voitaisiin korvata automatisoimalla ja keskittämällä menetelmät SCCM:n avulla.

Ohjelmat jaetaan pääsääntöisesti ryhmäkäytäntöjen avulla tai asentamalla ne manuaalisesti työasemiin. Ohjelmistojakelun siirtämisellä SCCM:iin saadaan ryhmäkäytännöt siivottua yksinkertaisemmiksi ja SCCM:sta ohjelma-asetukset ovat selkeämmin saatavilla ja muokattavissa. Perusohjelmat, kuten esimerkiksi Microsoft Office tai Adobe Reader, ovat asennettu valmiiksi työasemiin asennettaviin käyttöjärjestelmien kuviin.

Tämä käyttöjärjestelmien kuvien työasemiin asentaminen voidaan myös integroida SCCM:iin ja osittain myös automatisoida SCCM:n avulla. Tällä hetkellä tietohallinnon tiloissa toimii yksi fyysinen palvelin pelkkänä WDS-palvelimena. Tämän migroiminen SCCM:iin vähentää myös fyysisen laitteiston tarvetta työtaakan vähentymisen lisäksi.

Tietokoneiden etähallinta on nykymenetelmillä toteutettu Damewaren NT Utilities – sovelluksella. SCCM:lla on mahdollista suorittaa samat etäyhteydet kuin NT Utilitiesilla. Tämän SCCM:n ominaisuuden käyttöönottamisella säästettäisiin NT Utilitiesin lisenssimaksut ja hallinta olisi huomattavasti keskitetympää.

Laiteinventaario on toteutettu merkitsemällä työasemat juoksevalla järjestysluvulla sekä annetulla nimellä, esimerkiksi PC929 / 3022. Tämä nimi- ja numeroyhdistelmä kirjataan Microsoft Accessilla tehtyyn rekisteriin, johon merkitään myös työaseman raudan tiedot, käyttöjärjestelmän tyyppi, koneen käyttäjän nimi sekä hankintapäivämäärä.

## 2.1.2 Tavoite

Tämän työn tavoitteena on selvittää, kuinka SCCM:a käyttämällä aiemmin mainittuja nykyisiä menetelmiä voidaan korvata tai parantaa. Päätavoitteena on saada työasemien hallinta keskitettyä ja automatisoitua, jotta järjestelmäasiantuntijoiden työtunteja ei uhraudu näihin asioihin.

SCCM on hankittu Rauman kaupungin tietohallintoon jo vuonna 2009, mutta sitä ei ole hyödynnetty mitenkään tuotantokäytössä. Tavoitteenani on tutkia ja testata miten

nämä aiemmin mainitut työtehtävät voidaan automatisoida, keskittää sekä osittain korvata käyttämällä SCCM:a.

## 3 SYSTEM CENTER CONFIGURATION MANAGER

## 3.1 Taustaa

System Center Configuration Manager on Microsoft -yhtiön valmistama ohjelmisto suurten, pääosin Windows-pohjaisten, käyttöympäristöjen hallintaan. SCCM:n avulla voidaan hallita työasemia etäältä, hallita ohjelmistoasennuksia ja -päivityksiä sekä voidaan asentaa keskitetysti uusia käyttöjärjestelmiä työasemiin. Sen avulla voidaan inventoida verkon laitteistot ja ohjelmistot, jotta pysytään ajan tasalla ohjelmistojen ja laitteistojen versioista ja lisäksi voidaan tarkkailla, onko verkon työasemiin asennettu luvattomia ohjelmistoja. Lisäksi SCCM tarjoaa verkkoliikennesuojaa. (Wikipedia 2011a.)

Ensimmäiset versiot SCCM:sta tunnettiin nimellä Systems Management Server (SMS). Vuonna 2005 Microsoft julkisti uuden sukupolven hallintatyökalun, jonka nimi oli System Center Configuration Manager 2007 (Taulukko 1). (Wikipedia 2011a.)

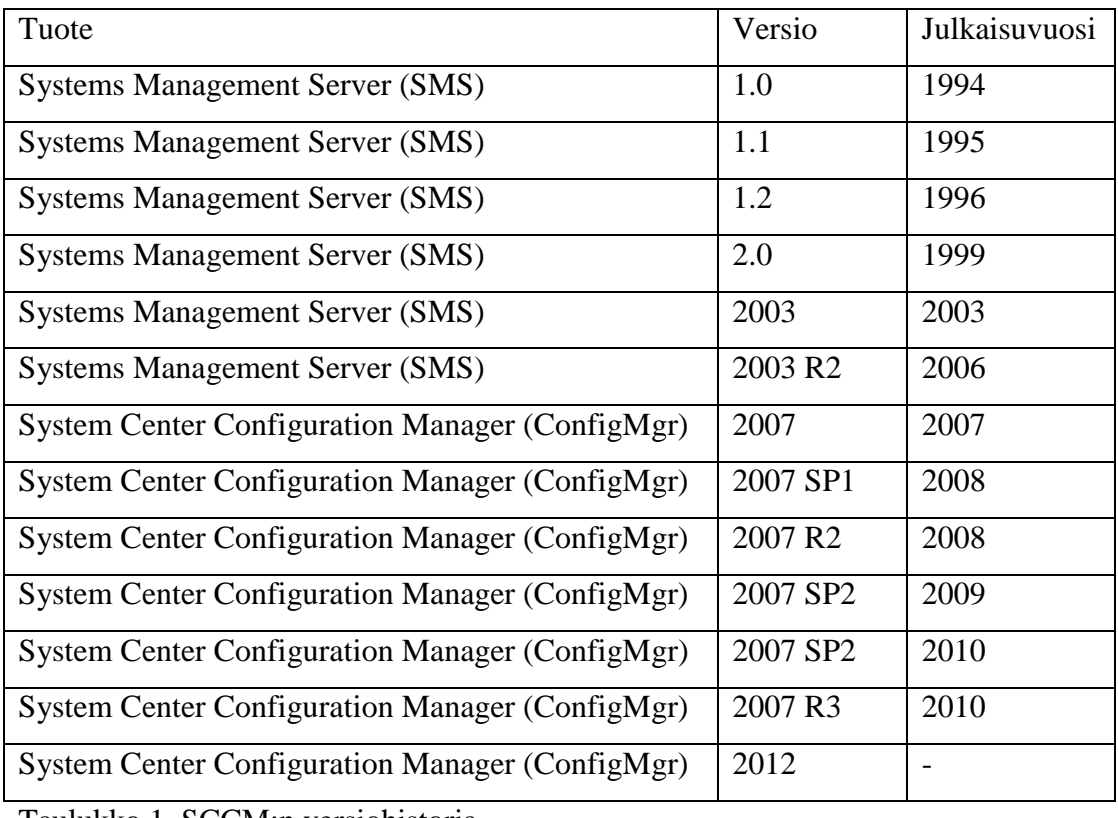

Taulukko 1. SCCM:n versiohistoria.

## 3.2 Asennus

Seuraavassa on esitelty SCCM:n asennuksen vaiheet sekä asioita joita pitää ottaa huomioon, ennen kuin SCCM on mahdollista asentaa verkkoympäristöön. Seuraavaa toteutustapaa käytettiin asennettaessa SCCM:a Rauman kaupungin verkkoympäristöön.

## 3.2.1 Palvelimien roolit ja ominaisuudet

SCCM-palvelin, sekä DC-palvelin tai -palvelimet vaativat muokkausta ennen kuin SCCM:n ominaisuudet toimivat verkkoympäristössä. SCCM-palvelin tulee olla kytkettynä verkkoon, jossa on DC-palvelimet. Niihin tulee olla määritelty AD-, DNSsekä DHCP-roolit.

## 3.2.2 Roolit

Ennen SCCM:n asennusta SCCM-palvelimelle on pitänyt asettaa rooleja sekä palveluja. Palvelimelle on asennettu Windows Deployment Services-, Web Server (IIS)- Windows Server Update Services- sekä File Services–roolit.

Windows Deployment Services–rooliin on asennettu Deployment Server- ja Transport Server–palvelut ohjelmistojen päivitys- ja asennusmahdollisuutta varten.

Web Server–rooliin asennettiin seuraavat ominaisuudet:

- Web Server
	- o Common HTTP Features
		- Static Content
		- Default Document
		- Directory Browsing
		- **HTTP** Errors
		- WebDAV Publishing
	- o Application Development
		- ASP .NET
		- **NET Extensibility**
		- $-$  ASP
		- **ISAPI Extensions**
		- **ISAPI Filters**
	- o Health and Diagnostics
		- **HTTP** Logging
		- Request Monitor
	- o Security
		- Basic Authentication
		- Windows Authentication
		- Request Filtering
	- o Performance
		- **Static Content Compression**
- Management Tools
	- o IIS Management Console
- o IIS 6 Management Compatibility
	- **IIS 6 Metabase Compatibility**
	- **IIS 6 WMI Compatibility**
	- **IIS 6 Scripting Tools**
	- **IIS 6 Management Console.**

File Services–rooliin asennettiin pelkästään File Server –palvelu. Tämä palvelu asennettiin, jotta palvelimelle voidaan varastoida esimerkiksi ohjelmistojen ja käyttöjärjestelmien paketteja.

Lisäksi DC-palvelimen Active Directoryyn tehtiin schema-laajennus ExtADSch.exe – ohjelmalla. Ohjelma löytyy SCCM:n asennuslevykkeeltä sijainnista \\SMSSETUP\BIN\I386\. Tämän lisäksi tehtiin AD:hen System Management–objekti System Container–objektin alle, johon annettiin SCCM-palvelimen konetilille Full Control-oikeudet.

## 3.2.3 Palvelut

Windows Server 2008:aan lisättiin palveluita käyttöön, jotta SCCM:n toiminnot saatiin toimimaan. Nämä palvelut mahdollistavat myös palvelimen ja palveluiden hallinnan.

SCCM:n Asset Intelligence–toiminto vaati toimiakseen Internet Information Services–palvelun, eli IIS:n.

Server 2008:n Web Server (IIS)– ominaisuuteen lisättiin seuraavat palvelut:

- Web Server
	- o Common HTTP Features
		- **HTTP Redirection**
	- o Health and Diagnostics
		- Logging Tools
		- $Tracing$
- .NET Framework 3.5.1 Features
	- o .NET Framework 3.5.1
- Background Intelligent Transfer Service (BITS)
	- o Compact Server
	- o IIS Server Extension
- Group Policy Management
- Remote Differential Compression
- Remote Server Administration Tools
	- o Role Administration Tools
		- AD DS and AD LDS tools
			- AD DS Tools
				- o AD DS Snap-Ins and Command-Line Tools
				- o Active Directory Administrative Center
				- o Server for NIS Tools
			- AD LDS Snap-Ins and Command-Line Tools
			- Active Directory Module for Windows PowerShell.

IIS:n asetuksista piti kytkeä WebDAV-ominasuus päälle, sekä lisätä uusi Authoring Rule seuraavin asetuksin:

- Allow access to: All content
- Allow access to this content to: All users
- Permissions: Read.

Lisäksi avataan WebDAV Settings, josta muokataan Property Behavior-kohdan asetuksia seuraavasti:

- Allow Anonymous Property Queries: True
- Allow Custom Properties: False
- Allow Property Queries with Infinite Depth: True.

Itsellä ilmeni tässä vaiheessa ongelma virtuaalitestiympäristöä asentaessa, koska edellä mainitut asetukset eivät jostain syystä tallentuneet, vaan palautuivat oletusasetuksiin WebDAV Settings – lehden sulkiessa. Ongelma ratkesi avaamalla C:\Windows\System32\inetsrv\config\schema\WEBDAV\_schema.xml –tiedosto ja editoimalla sieltä edellä mainitut kohdat oikein (Kuva 1).

|                               | v Local Disk (C:) v Windows v System32 v inetsrv v config v schema                                                                                                    |                 | Search schema       |
|-------------------------------|----------------------------------------------------------------------------------------------------|-----------------|---------------------|
| WebDAV_schema - Notepad       |                                                                                                    |                 | $ \Box$ $\times$    |
| Edit Format View Help<br>File |                                                                                                    |                 |                     |
|                               | celement name="properties"><br><attribute defaultvalue="true" name="allowAnonymousPropfind" type="bool"></attribute><br><attribute defaultvalue="true" name="allowInfinitePropfindDepth" type="bool"></attribute><br><attribute name="allowCustomProper</th> <th></th> <th></th> |                 |                     |
| Libraries                     | IIS_schema                                                                                                    | 21.11.2010 5:24 | <b>XML</b> Document |
| Documents                     | scaext                                                                                                    | 10.6.2009 23:35 | <b>XML</b> Document |
| Music                         | WebDAV schema                                                                                                    | 25.3.2011 13:13 | <b>XML Document</b> |

Kuva 1. WebDAV\_schema.xml –tiedosto avattu editoitavaksi Notepad-ohjelmalla ja asetukset vaihdettu jo oikeisiin arvoihin. Kuva on otettu omasta testiympäristöstä.

Asennuksen jälkeen SCCM:n asetuksia muokattiin halutunlaisiksi, minkä jälkeen SCCM:n kautta laitettiin asentumaan SCCM Client kaikkiin työasemiin, joita halutaan SCCM:n kautta hallita. SCCM Client toimii yhteytenä palvelimen ja työaseman välillä.

Kuvassa 2 näkyvät verkkoympäristön koneet, ympäristön nimi, johon koneet kuuluvat sekä se, ovatko koneet hyväksytty verkkoon ja onko SCCM Client asennettuna työasemaan.

| ● Configuration Manager Console                                                                      |                           |               |                                                      |            |                          |          |          |  |
|----------------------------------------------------------------------------------------------------|---------------------------|---------------|------------------------------------------------------|------------|--------------------------|----------|----------|--|
| <b>SE</b> File<br>Help<br>Window<br>Action<br>View                                                   |                           |               |                                                      |            |                          |          |          |  |
| 2同 2同<br>白电                                                                                          |                           |               |                                                      |            |                          |          |          |  |
| System Center Configuration Manager                                                                  | All Systems 7 items found |               |                                                      |            |                          |          |          |  |
| Site Database (TSV - SERVER 1, Testiverkko)<br><b>El Site Management</b><br>Computer Management<br>Ξ | Look for:                 |               | $\blacktriangledown$<br>All Columns<br>$\mathsf{in}$ |            | $\overline{\phantom{a}}$ | Find Now | Clear    |  |
| $\Box$ Collections                                                                                   |                           |               |                                                      |            |                          |          |          |  |
| All Active Directory Security Groups                                                                 | Name                      | Resource Type | Domain                                               | Site Code  | Client                   | Approved | Assigned |  |
| 田津<br>All Desktops and Servers                                                                       | SERVER <sub>1</sub>       | System        | <b>TESTIVERKKO</b>                                   | <b>TSV</b> | Yes.                     | Approved | Yes      |  |
| All Systems                                                                                          | PC3                       | System        | <b>TESTIVERKKO</b>                                   | <b>TSV</b> | Yes                      | Approved | Yes      |  |
| $\boxed{\pm}$<br>All Unknown Computers                                                               | PC2                       | System        | <b>TESTIVERKKO</b>                                   | TSV        | Yes                      | Approved | Yes      |  |
| $\mathbf{F}$<br>All User Groups                                                                      | <b>LDC</b>                | System        | <b>TESTIVERKKO</b>                                   | <b>TSV</b> | No                       | N/A      | Yes      |  |
| 蟲<br>$\boxed{\pm}$<br>All Users                                                                      | WIN7TEST                  | System        | <b>TESTIVERKKO</b>                                   | <b>TSV</b> | Yes                      | Approved | Yes      |  |
| $\boxed{\pm}$<br>All Windows 2000 Professional Systems                                               | PCA                       | System        | <b>TESTIVERKKO</b>                                   | <b>TSV</b> | Yes                      | Approved | Yes      |  |
| All Windows 2000 Server Systems<br>国<br>All Windows Mobile Devices<br>$\left  + \right $             | PC1                       | System        | <b>TESTIVERKKO</b>                                   | TSV        | Yes                      | Approved | Yes      |  |

Kuva 2. Verkkoympäristön työasemat ja palvelimet SCCM:ssa. Kuva on otettu omasta testiympäristöstä.

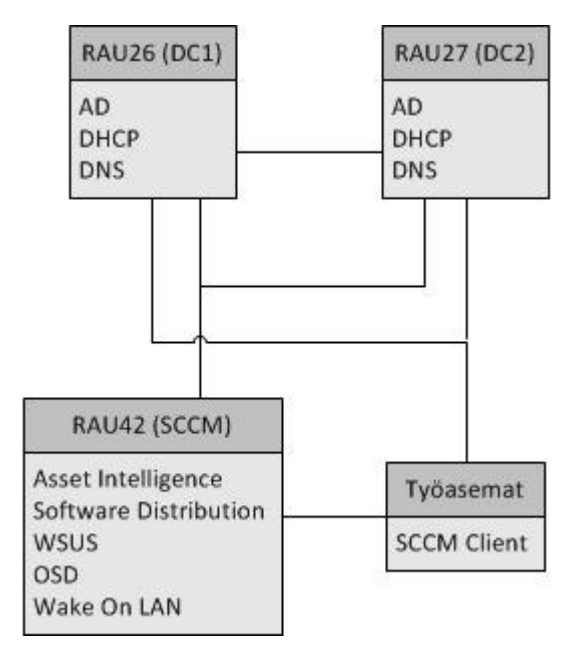

Kuva 3. SCCM:n sijoittuminen Rauman kaupungin verkkoympäristössä.

Kuvassa 3 on havainnoitu minne RAU42, eli kaupungin SCCM-palvelin on yhteydessä Rauman kaupungin verkossa. Työasemat ovat yhteydessä DC-palvelimeen, jossa ne ovat lueteltuna AD:ssa ja DHCP:lta ne saavat IP-osoitteensa sekä DNS:ssa työasemien IP-osoitteet ovat yhdistettynä työaseman nimeen. SCCM hakee verkossa olevat koneet DC-palvelimelta AD:sta, jonka jälkeen työasemille on mahdollista asentaa SCCM Client. Kyseinen client toimii yhteytenä SCCM:n ja työaseman välillä. Client esimerkiksi kerää työaseman ohjelmistojen sekä raudan tiedot ja lähettää ne SCCM:iin nähtäviksi Asset Intelligence –ominaisuudessa. Muut SCCM:n ominaisuudet toimivat samalla menetelmällä kommunikoidessa työasemien kanssa. Clientin avulla nähdään mitä ohjelmistoja on jo asennettu ja Software Distributionin kanssa voidaan mainostaa ohjelmistoja, jotka SCCM Client näkee ollessaan yhteydessä SCCM-palvelimeen. Eli myös käyttöjärjestelmien asennus tai päivitys jo olemassa oleville työasemille toteutuu samalla kommunikaatiomenetelmällä työaseman ja SCCM-palvelimen välillä ja myös Wake On LAN vaatii SCCM Clientin työasemaan toimiakseen.

## 4 SCCM:N TOIMINNOT JA OMINAISUUDET

Seuraavassa on esiteltynä lyhyesti SCCM:n ominaisuuksia ja niiden käyttötarkoituksia. Kaikkia näistä ominaisuuksista ei tule ollenkaan käyttöön Rauman kaupungin verkkoympäristössä, mutta halusin tuoda esille kaikki osa-alueet, joissa SCCM:sta voisi olla hyötyä.

#### 4.1 Asset Intelligence

Asset Intelligence –toiminto mahdollistaa tiedon keräämisen verkossa olevista työasemista, kannettavista tietokoneista ja muista mobiililaitteista. Asset Intelligencen avulla voidaan kerätä tietoa fyysistä laitteista sekä ohjelmistoista fyysisissä tai virtuaalisissa ympäristöissä. Tieto kerääntyy SCCM:n raportteihin, joiden tarkasteluun tarvitaan IIS-ominaisuutta. Näistä raporteista voidaan tehdä inventaario laitteista ja ohjelmistoista.

## 4.1.1 Laitteiston inventaario

Asset Intelligence –toiminnon avulla voidaan kerätä tietoa verkossa olevista työasemista. Jos Asset Intelligence on kytketty päälle, SCCM tunnistaa dynaamisesti uuden, verkkoon kytketyn työaseman ja hakee työaseman tiedot. Nämä tiedot sisältävät muun muassa tietokoneelle annetun nimen, suorittimen tiedot, muistin määrän, käytetyn- ja vapaan levytilan määrän, asennetut ohjelmistot, asennetut lisälaitteet ja työasemassa käynnissä olevat palvelut. Lisäksi SCCM kerää tietoa, keitä käyttäjiä työaseman käyttöjärjestelmään on kirjautuneena. (Microsoft 2006a.)

#### 4.1.2 Ohjelmistoinventaario

Asset Intelligencen avulla voidaan kerätä tietoa verkon työasemiin asennetuista ohjelmistoista ja sovelluksista. SCCM:n tietokanta sisältää tietoja yli 200 000 sovelluksesta, jotka se tunnistaa automaattisesti. (Microsoft 2006a.)

Kerätystä tiedosta voidaan nähdä, kuinka monta kertaa jokin ohjelmisto tai sovellus on asennettu ja kuinka monta ihmistä ohjelmaa oikeasti käyttää. Tämän avulla voidaan myös arvioida, montako lisenssiä pitää hankkia, jos jonkun sovelluksen tai ohjelmiston lisenssisopimus on loppumassa. (Microsoft 2010.)

## 4.2 Software Distribution

SCCM:n avulla voidaan asentaa ohjelmistoja ja sovelluksia työasemiin. Lähiverkon koneet voidaan lajitella erilaisiin jakeluryhmiin, joiden avulla voidaan määritellä asennettavia ohjelmistoja näille eri ryhmille. Software Distribution –osiossa voidaan tehdä paketteja. Nämä paketit sisältävät yhden tai useampia haluttuja sovelluksia, joita voidaan ohjata asentumaan halutuille jakeluryhmille. Paketit sisältävät myös asennusasetukset, joten ohjelmistot ja sovellukset asentuvat automaattisesti, ilman käyttäjät tarvittavaa huomiota. (Microsoft 2011a.)

## 4.3 Windows Server Update Services (WSUS)

Configuration Manageriin on mahdollista saada integroitu Windows Server Update Services, eli WSUS. WSUS-rooli tulee olla asennettuna etukäteen palvelimelle, mikäli palvelun haluaa käyttöön SCCM:ssa. Tämän avulla voidaan päivittää kaikkia mahdollisia ohjelmistoja, joita on asennettu lähiverkon työasemiin. Tämä sisältää Microsoftin ohjelmistot ja sovellukset, käyttöjärjestelmät mukaan lukien, sekä kolmannen osapuolen yhtiöiden valmistamat ohjelmistot ja sovellukset. Lisäksi Configuration Manageriin on mahdollista saada lisäominaisuus, jonka avulla voidaan päivittää myös muiden valmistajien käyttöjärjestelmiä. WSUS:n päivitysominaisuudet eivät keskity pelkästään työasemiin, sillä sen avulla voidaan päivittää myös lähiverkon palvelimien ohjelmistoja, sekä esimerkiksi Windows Phone –mobiililaitteiden sovelluksia. Ohjelmistojen ja sovellusten lisäksi työasemiin ja palvelimiin voidaan päivittää laitteiden ohjaimia sekä esimerkiksi BIOS:n firmwaren. (Microsoft 2006b; Microsoft 2011a.)

WSUS-palvelun avulla ohjelmistojen halutut päivitykset ladataan WSUSpalvelimelle, josta lähiverkon työasemat, palvelimet ja muut laitteet käyvät tarkastamassa mahdolliset uudet päivitykset ohjelmistojen valmistajien päivityspalvelinten sijaan. Täten lähiverkosta muualle maailmalle lähtevä verkkoliikenne ei rasitu liikaa, kun päivitysten hakeminen tapahtuu kokonaan omassa sisäverkossa. Lisäksi WSUSpalvelun avulla voidaan estää joidenkin päivitysten asentamisen millekään työasemalle tai palvelimelle. Tämä ominaisuus on hyödyllinen tapauksissa, joissa jokin päivitys saattaa häiritä tai rikkoa joitain ohjelmistojen ominaisuuksia.

## 4.4 Wake On LAN

Wake On LAN –palvelun avulla työasemat voidaan käynnistää milloin vain, jos ne ovat lepotilassa, horrostilassa tai kokonaan sammutettuna. Tämän palvelun avulla voidaan asentaa suuria päivityksiä, esimerkiksi illalla tai yöllä, työtuntien ulkopuolella, jottei käyttäjien työnteko häiriinny päivitysten takia. Lisäksi verkkoliikenne on huomattavasti rauhallisempaa työtuntien ulkopuolella, joten päivitykset eivät häiritse verkkoliikennettäkään. (Microsoft 2011e.)

Wake On LAN–palvelua käytettäessä halutuille työasemille lähetetään herätyspaketti, joka käynnistää työaseman. Tämän jälkeen SCCM odottaa oletuksena kolme minuuttia, että työasema on varmasti käynnistynyt kokonaan, minkä jälkeen työasemalle lähetetään päivityspaketit ja asennetaan ne. Wake On LAN asettaa käynnistetyt työasemat "kiireiseen" tilaan, jotta ne eivät sammuttaisi itseään uudelleen ennen kuin päivitystoimenpide on valmistunut. Wake On LAN ei myöskään voi sammuttaa työasemaa päivitystoimenpiteen jälkeen, mutta työasemille voidaan määrittää virransäästöominaisuudet esimerkiksi ryhmäkäytäntöjen kautta. (Microsoft 2011e.)

#### 4.5 Out of Band Management

Out of Band Management -palvelun avulla voidaan hallita työasemaa vaikka työaseman käyttäminen olisi jostain syystä mahdotonta käyttöjärjestelmän kautta. Työasemissa pitää olla Intel vPro -piirilevy sekä jokin SCCM:n tukema versio Intel Active Management Technology-ohjelmasta, eli Intel AMT:sta. (Microsoft 2011f.)

Out of Band Managementilla voidaan käynnistää, sammuttaa tai uudelleen käynnistää yksi tai useampia työasemia tai bootata kone käyttämällä verkosta löytyvää bootimagea. OBM:llä voidaan myös säätää BIOS:n asetuksia tai bootata kone komentokehotteeseen, jossa voidaan suorittaa esimerkiksi korjauskomentoja tai –ohjelmia.

## 4.6 Remote Tools

SCCM:n etähallintapalvelu toimii kuin muutkin etähallintaohjelmistot. Sillä voi ottaa yhteyden mihin tahansa samassa verkossa olevaan työasemaan ja hallita sitä etäältä. Enable Remote Tools on clients -asetus pitää olla asetettuna päälle, jotta etähallinta olisi mahdollista. (Microsoft 2011g.)

Työasemaa käytettäessä etäältä, työasemaan kirjautunut käyttäjä pystyy käyttämään työasemaa samanaikaisesti. Vaarana ovat virheelliset komennot, jos käyttäjä yrittää käyttää konetta samanaikaisesti. Tämän takia on tärkeää olla yhteydessä työaseman käyttäjään muin keinoin ennen etähallinnan aloittamista. (Microsoft 2011g.)

## 4.7 Network Access Protection (NAP)

Network Access Protection on suojauskäytäntöjen pakotusalusta. Tämä tarkoittaa sitä, että NAP:n avulla voidaan rajoittaa työasemien pääsyä lähiverkkoon tai Internetiin (Microsoft 2011c). Esimerkiksi jos joissain työasemissa epäonnistuu kriittinen tietoturvapäivitys, joka korjaa tunkeutumisaukon, niin NAP:n avulla voidaan estää näiden työasemien pääsy vaikkapa verkkoasemille, joista löytyy kriittistä tai salaista tietoa. Näin mahdolliset hyökkääjät eivät pääse käsiksi tärkeisiin tietoihin. (Microsoft 2011h)

#### 4.8 Operation System Deployment

SCCM:n Operation System Deployment -ominaisuus mahdollistaa kuvan luonnin käyttöjärjestelmästä, jonka voi asentaa SCCM:llä hallittaviin tietokoneisiin. Kuva luodaan tietokoneesta, johon on asennettu valmiiksi haluttu käyttöjärjestelmä sekä halutut ohjelmistot. Kuvatiedosto tallentuu .wim-muodossa, joka tunnetaan nimellä Windows Imaging Format. Operating System Deployment-ominaisuus sisältää työaseman järjestelmän kuvankaappauksen, käyttöjärjestelmän jakelun lisäksi myös User State Migration Tool-, eli USMT-palvelun. (Microsoft 2011d.)

Operation System Deployment vaatii toimiakseen WAIK:n (Windows Automated Installation Kit) asennettuna palvelimelle. WAIK sisältää Windows PE:n, eli Windows Preinstallation Enviromentin, joka toimii boot-alustana ja jolla aloitetaan uuden käyttöjärjestelmän kuvatiedoston asennus työasemaan. WAIK sisältää lisäksi aiemmin mainitun USMT:n, eli User State Migration Toolin. USMT:lla tallennetaan käyttäjän tiedostot ja asetukset palvelimelle ennen uuden käyttöjärjestelmän asennusta. Uuden käyttöjärjestelmän asennuttua käyttäjän tiedostot ja asetukset voidaan palauttaa uuteen käyttöjärjestelmään, jossa ne toimivat normaalisti. (Microsoft 2011d; Wikipedia 2011b.)

Näiden lisäksi SCCM-palvelimelle pitää olla tallennettuna kaikkien käytössä olevien tietokonemallien kaikkien laitteiden ohjaimet lajiteltuna. Näin Operating System Deployment -ominaisuus osaa hakea asennusvaiheessa oikeat ohjaimet oikeisiin tietokoneisiin. (Microsoft 2011d.)

SCCM:n hallintanäkymä on yksinkertainen ja kaikki ominaisuudet ovat helposti valittavissa ikkunan vasemmassa reunassa. Tärkeimmät toiminnot löytävät aina ikkunan oikeasta reunasta (Kuva 4).

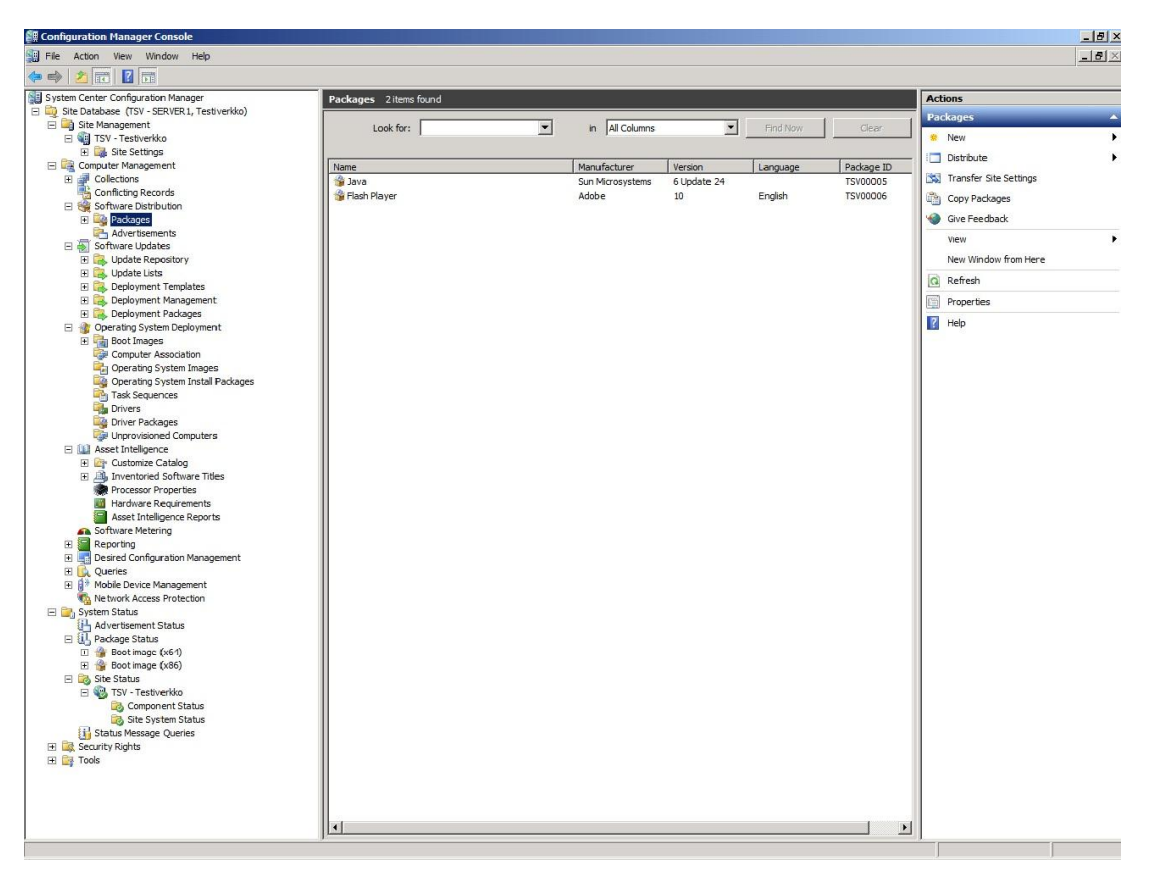

Kuva 4. SCCM:n yleisnäkymä. Kuva on otettu oman testiympäristön järjestelmästä.

## 5 SCCM:N KÄYTTÄMINEN RAUMAN VERKKOYMPÄRISTÖSSÄ

SCCM:n käyttämistä tutkiessa käytin Rauman kaupungin SCCM:a ja lähiverkkoa esimerkkiympäristönä ja kaikki seuraavat esitetyt esimerkkikuvat sekä –tilanteet ovat kyseisestä ympäristöstä.

Asensin työasemaani Configuration Manager Console –ohjelmiston, jonka avulla saa yhteyden suoraan verkon SCCM-palvelimeen. Sen avulla voidaan hallita SCCM:a tarvimatta erikseen kirjautua kyseiselle palvelimelle. Työasema pitää kuulua oikeaan ryhmään AD:ssa, jotta konetilillä on oikeus saada yhteys palvelimeen sekä oikeudet muokata SCCM:n asetuksia.

#### 5.1 Ohjelmistojen jakelu verkossa

Ohjelmistojen jakelu voidaan jakaa neljään eri vaiheeseen. Seuraavassa käyn läpi vaihe kerrallaan, kuinka ohjelmistojen jakelu toteutetaan Rauman kaupungin verkkoympäristössä.

### 5.1.1 Distribution Package

Ohjelmistoja jaettaessa SCCM:n avulla, tehdään ensimmäiseksi jakelupaketti halutusta ohjelmistosta. Esimerkkinä on käytetty Microsoft Office –ohjelmiston ongelmankorjauspaketin jakelua.

Software Distribution –osion Packages-kohdasta avataan alasvetovalikko, josta valitaan New - Package (Kuva 5). Alasvetovalikko aukeaa painamalla Packages-kohtaa hiiren oikealla napilla. Vaihtoehtoisesti sama valikko löytyy SCCM:n oikeasta laidasta, kun Packages-kohta on valittuna.

|                                                                                                    |                                           |                                                                        |  |  |                                                     | $= 0$                                     | $\mathcal{R}$ |
|----------------------------------------------------------------------------------------------------|-------------------------------------------|------------------------------------------------------------------------|--|--|-----------------------------------------------------|-------------------------------------------|---------------|
| ? <br>  ⊞   <br>$\Leftrightarrow$                                                                                                    | Ikkuna Ohje                               |                                                                        |  |  |                                                     |                                           | $ B$ $x$      |
|                                                                                                    |                                           | Packages 12 items found<br>Look for:<br>in.<br>۰                       |  |  | Clear                                               | Toiminnot<br>Packages<br>* New            |               |
| Configuration Manager Console<br>Tiedosto Toiminto Näytä<br>System Center Configuration Manager<br>Site Database (RAU - RAU42, Rauman kaupunki)<br>Site Management<br>All Columns<br>Find Now<br>Computer Management<br>曝<br>Collections<br>鷝<br><b>Conflicting Records</b><br>Name<br>Version<br>Manufac<br>Language<br>确<br>Software Distribution<br>XP SP 2<br>Deploy Tools<br>4 Package<br>XP SP 3<br>New<br>Package<br><b>Fig. Effi</b><br>RAU<br>P Per<br><b>Distribute</b><br>Virtual Application Package<br><sup>1</sup> Dep<br><b>Transfer Site Settings</b><br>Package From Definition<br>10.2<br>Adobe<br>> 會<br>KBS<br>Copy Packages<br>Folder<br>5.04.0007<br>Baxter<br><b>D</b> Off<br>Give Feedback<br>Search Folder<br>132<br>Fujitsu<br>Adı<br>10.2<br><b>Titania</b><br>Logica<br>Suomi<br><b>Bax</b><br>Nāvtä<br>Configuration Manager Client Upgrade<br>Microsoft<br>4.0<br>ALL<br><b>图 Fuj</b><br>Ayaa omassa ikkunassa<br>Visual C++ Redistributable<br>2010<br>Microsoft<br><b>D Log</b><br><b>SAIRE</b><br>1.6.0<br>Oracle<br>Mic<br>Päivitä<br>Digora<br>2.7<br>Mic<br>Soredex<br>Ominaisuudet<br><b>D</b> The Ora<br>Sor<br>Ohje<br>Advert | Package ID<br><b>RAU0001B</b><br>RAU00022 | Distribute<br>Transfer Site Settings<br>Copy Packages<br>Give Feedback |  |  |                                                     |                                           |               |
|                                                                                                    |                                           |                                                                        |  |  | RAU00003<br>RAU00014<br>RAU00011<br>RAU00005        | Näytä<br>Uusi ikkuna tähän<br>Päivitä     |               |
|                                                                                                    |                                           |                                                                        |  |  | <b>RAU0000D</b><br>RAU00006<br>RAU00004<br>RAU00027 | $\Omega$<br>Ominaisuudet<br><b>7</b> Ohje |               |
|                                                                                                    |                                           |                                                                        |  |  | RAU00016<br>RAU00015                                |                                           |               |
|                                                                                                    |                                           |                                                                        |  |  |                                                     |                                           |               |

Kuva 5. Uuden paketin teon alasvetovalikko.

Avautuvan ikkunan kenttiin täytetään jakelupaketin nimi, versio, valmistaja, kieli ja halutessa myös kommentti paketista.

Seuraavaksi valitaan halutun asennuspaketin sijainti (Kuva 6). Asennuspaketti voi sijaita työasemien omilla kiintolevyillä, jollain verkkoasemalla tai SCCM-palvelimen levyllä. Tässä tilanteessa asennuspaketti sijaitsee SCCM-palvelimen F:\-levyllä.

Lisäksi voidaan valita esimerkiksi halutaanko asennuspaketti säilyttää Clientkoneiden Temp-hakemistossa asentumisen jälkeen.

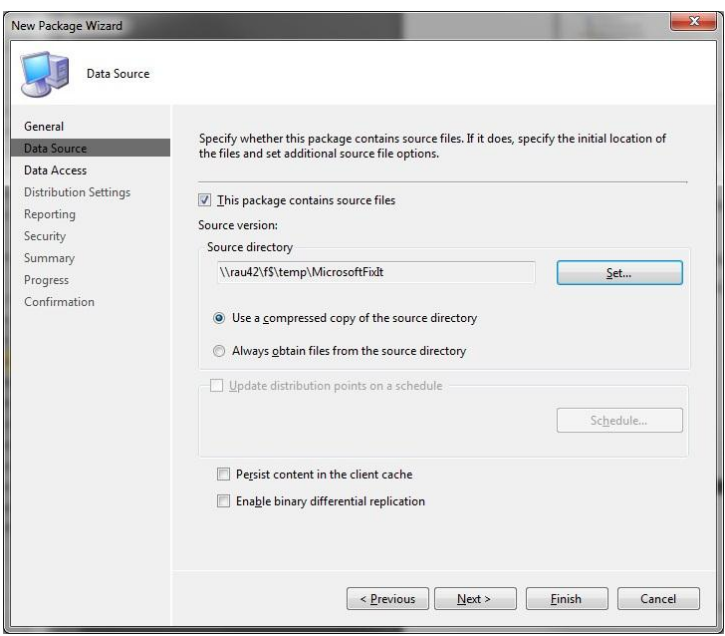

Kuva 6. Asennuspaketin valinta.

Tämän jälkeen voidaan säätää paketin tallennuspaikan sijaintia, jakelun prioriteettia sekä raportointia, mutta nämä asetukset voidaan hyväksyä oletusasetuksina. Lisäksi turvallisuusasetukset voidaan hyväksyä oletuksina, mikäli ne ovat oikein.

Asetusten jälkeen tarkastetaan tiedot ja viimeistellään jakelupaketti. Jos kaikki meni hyvin, ohjelma viimeistelee paketin automaattisesti (Kuva 7).

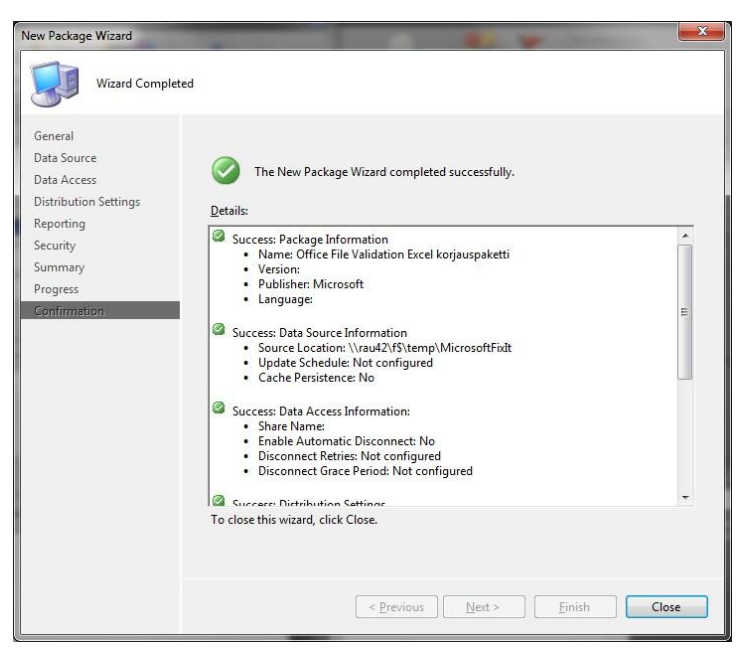

Kuva 7. Jakelupaketin teko suoritettu onnistuneesti.

## 5.1.2 Distribution Point

Seuraavaksi valitaan paketille jakelupiste. Valitaan äsken tehdyn jakelupaketin alta Distribution Points ja New Distribution Points. Kuvan 8 esimerkkitilanteessa valitaan RAU42-palvelin, joka toimii Rauman kaupungin verkkoympäristössä SCCMpalvelimena.

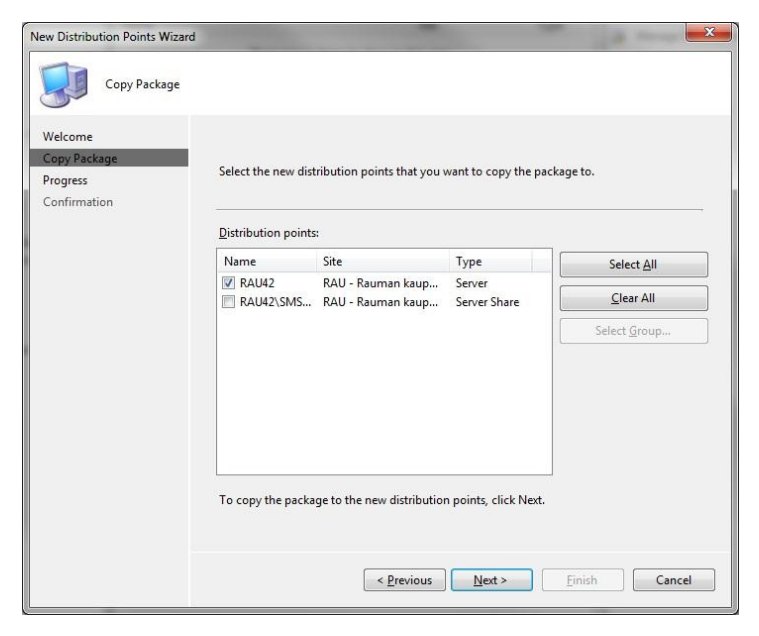

Kuva 8. Jakelupisteen valinta.

#### 5.1.3 Programs

Tämän jälkeen säädetään jakelupaketin asennusohjelmistojen asennusasetukset. Jakelupaketin alta valitaan Programs ja New Program. Ohjelmalle annetaan haluttu nimi ja valitaan suoritettava sovellus. Sovellus osaa ajaa .exe-päätteiset sovellukset suoraan, mutta esimerkiksi .msi-asennuspaketteja suoritettaessa Command Line – kohtaan joudutaan kirjoittamaan komennot manuaalisesti (Kuva 9). Lisäksi voidaan valita suoritetaanko asennussovellus piilossa, jolloin käyttäjä ei näe asennusprosessia vai suoritetaanko se normaalisti. Asennuksen jälkeiset toimet voidaan myös valita. Nämä seuraavat vaiheet pitää tehdä jokaiselle asennusohjelmistolle, jotka sisältyvät ohjelmiston asennukseen.

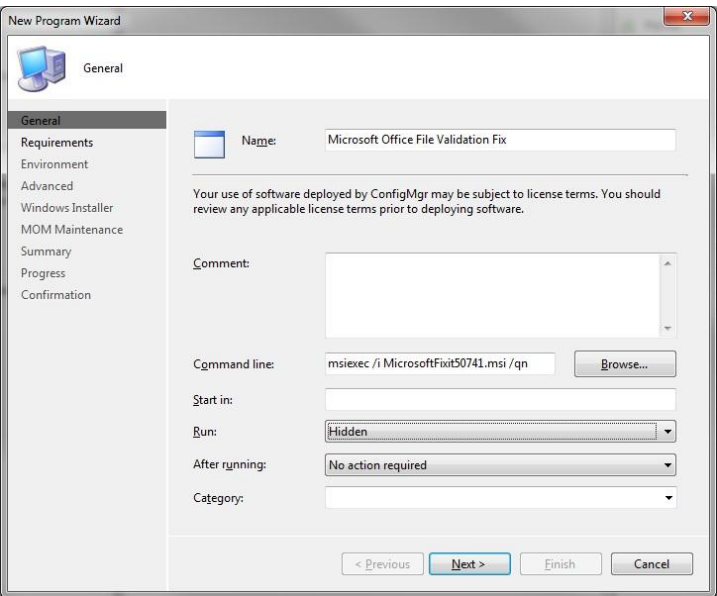

Kuva 9. Uuden asennusohjelmiston valikko.

Seuraavassa vaiheessa voidaan valita halutut käyttöjärjestelmät, joissa asennus suoritetaan. Vaihtoehtoisesti vaihtoehdoista löytyy valinta jolla asennus suoritetaan kaikilla mahdollisilla alustoilla.

Tämän jälkeen valitaan asentuuko ohjelma vain silloin, kun käyttäjä on kirjautunut järjestelmään vai voiko ohjelma asentua järjestelmänvalvojan oikeuksilla vaikka käyttäjä ei olisikaan kirjautuneena.

Seuraavaksi voidaan muun muassa valita halutaanko jokin toinen ohjelma ajaa ennen asennusta. Tämä vaihe voidaan ohittaa oletusasetuksilla, jonka jälkeen valitaan halutaanko ottaa käyttöön Installation source management –toiminto. Tämän toiminnon avulla asennuspaketti asentuu, uudelleenasentuu tai korjaa asennuksen tilanteen mukaan (Kuva 10).

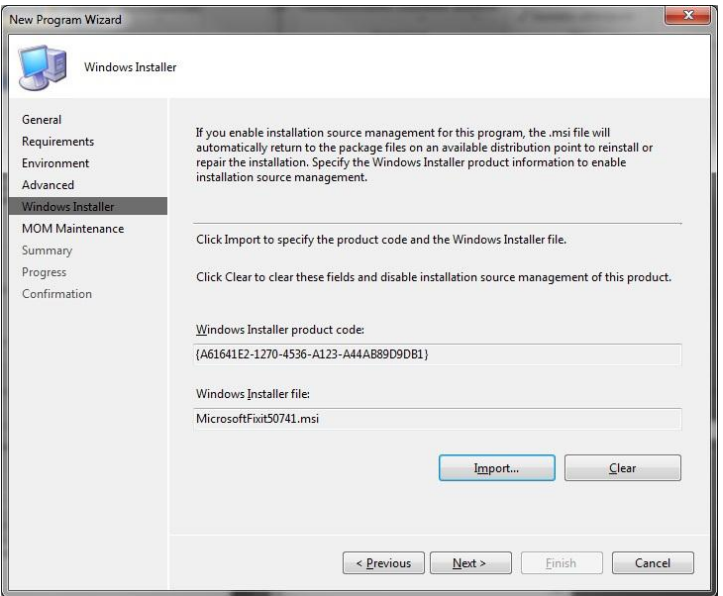

Kuva 10. Installation source management –toiminnon asetus.

Tämän jälkeen seuraavassa kohdassa voidaan valita halutaanko Operations Managerin luovan hälytyksiä asennusohjelmaa ajettaessa tai sen mahdollisesti epäonnistuessa. Tämän jälkeen asennusasetukset ovat valmiit ja toiminto tekee asennusohjelman valmiiksi.

## 5.1.4 Distribute Software

Jakelupaketti on nyt valmis jaettavaksi. Hiiren oikean nappia painamalla avataan tehdyn jakelupaketin kohdalta alasvetovalikko ja valitaan Distribute ja Software. Distribution Points –kohtaan valitaan haluttu jakelupiste, tässä tapauksessa valitaan RAU42. Seuraavaksi valitaan vaihtoehto Yes, kohdasta Do you want to advertise a program from this package.

Näiden jälkeen asetetaan jakelun asetukset. Ensimmäiseksi valitaan mille koneryhmille pakettia halutaan jakaa. Vaihtoehtoina on valita SCCM:stä jo valmiina olevista ryhmistä tai voidaan luoda uusi ryhmä, johon sitten valitaan halutut työasemat (Kuva 11).

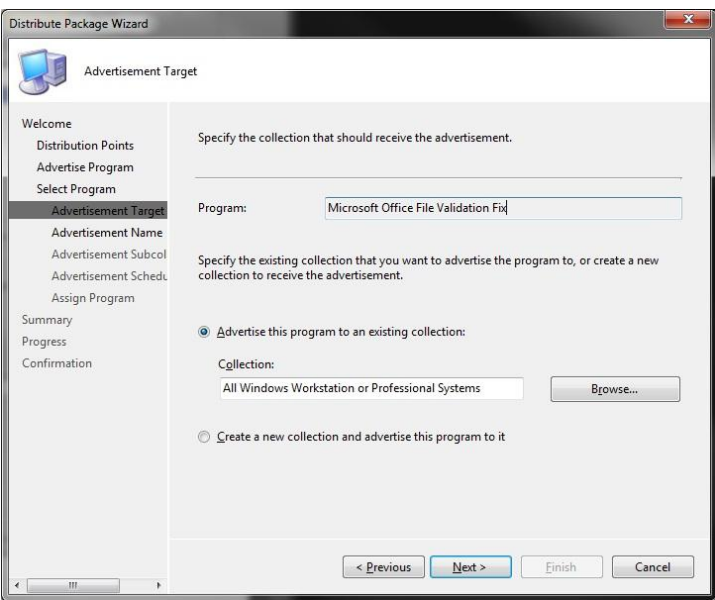

Kuva 11. Jakelukohteen valinta.

Seuraavaksi annetaan jakelulle nimi, jonka voi jättää oletuksena olevaksi nimeksi. Enimmäispituus nimelle on kuitenkin 100 merkkiä. Tämän jälkeen valitaan halutaanko pakettia jakaa myös valitun ryhmän aliryhmille. Seuraavaksi valitaan vanheneeko paketin jakelu koskaan, jonka jälkeen valitaan onko jaettava paketti pakollinen vai vaihtoehtoinen (Kuva 12). SCCM alkaa jakaa pakettia annetun ajankohdan jälkeen automaattisesti edellä mainittujen asetusten jälkeen.

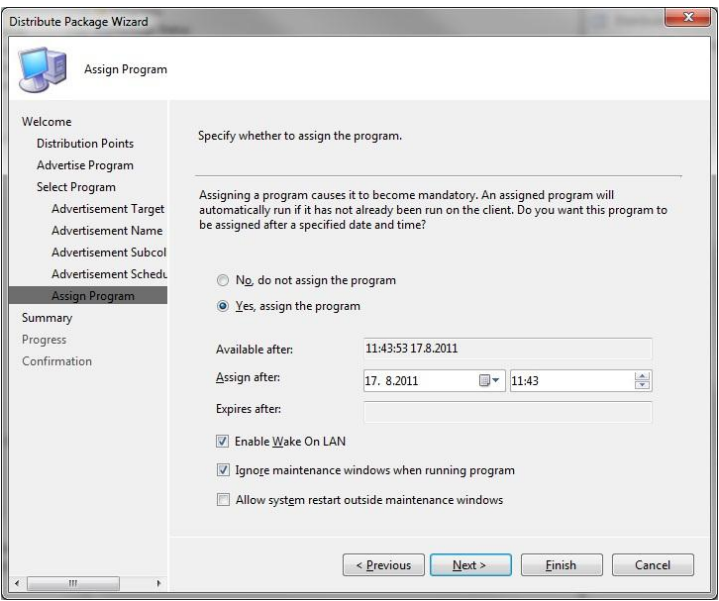

Kuva 12. Jakelupaketin pakollisuuden valinta.

## 5.2 Käyttöjärjestelmän asennus

SCCM:n avulla voidaan käyttää Zero Touch Installation –prosessia käyttöjärjestelmien asentamiseen. SCCM voidaan konfiguroida vastaamaan vastaamaan PXEboottauspyyntöihin. Tämän ansiosta uudet koneet voidaan bootata käynnistymään verkosta käyttäen SCCM:a PXE-palvelupisteenä. (Microsoft 2011i)

Jotta tämä toimii, pitää SCCM:n lisätä ominaisuuksia. Ensimmäiseksi avataan ConfigMgr konsolissa valikosta Site Database, josta siirrytään Site Management – kohtaan, josta valitaan haluttu ympäristö. Tässä tapauksessa RAU – Rauman kaupunki. Tätä seuraavasta valikosta valitaan Site Settings, Site Systems ja valitaan RAU42-palvelin. Seuraavaksi valitaan New Roles –toiminto, jonka avulla tarvittavat lisäominaisuudet lisätään SCCM-palvelimeen.

Ohjatun asennuksen ensimmäisessä ruudussa varmistetaan, että Intranet FQDN – kohdassa on oikea palvelin valittuna. System Role Selection –ruudussa valitaan palvelimen rooleiksi Server locator point, PXE service point sekä Reporting point.

Loput ohjatun asennuksen ruudut voidaan ohittaa Next-painikkeella, paitsi PXE – General –ruudussa poistetaan valinta kohdasta Reguire a password for computers to boot using PXE.

#### 5.2.1 Boot imagen lisääminen PXE-boottiin

Jotta koneet löytävät SCCM-palvelimen verkosta bootatessa, pitää Boot image lisätä PXE-jakelupisteeseen. ConfigMgr konsolissa valitaan listasta Computer Management, Operation System Deployment, Boot images ja sieltä Boot image (x86). Boot image (x86):n alasvetovalikosta valitaan Manage Distribution Points. Tämän avulla voidaan valita haluttu jakelupiste Boot imagelle. Auennut ohjattu asennus voidaan suorittaa oletusasetuksin painamalla joka kohdassa Next poislukien Package-ruutu, jossa valitaan RAU42\SMSPXEIMAGES\$. Tämä sama operaatio on suositeltavaa suorittaa myös Boot image (x64):lle. Tämä helpottaa huomattavasti 64-bittisten käyttöjärjestelmien asennuksessa samalla Zero Touch Installation –menetelmällä.

## 5.2.2 Käyttöjärjestelmän imagen lisäys

Seuraavaksi lisätään image halutun työaseman käyttöjärjestelmästä. Valikosta valitaan Operating System Images, jonka alasvetovalikosta valitaan Add Operating System Image. Aukeavassa ohjatussa asennuksessa Data Source –ruudussa annetaan kuvan 13 mukaisesti imagen verkkosijainnin osoite. General-ruudussa voidaan antaa imagelle lisätietoja, esimerkiksi mitä ohjelmia image sisältää. Nämä annetut tiedot näkyvät sitten ConfigMgr konsolin pääikkunassa.

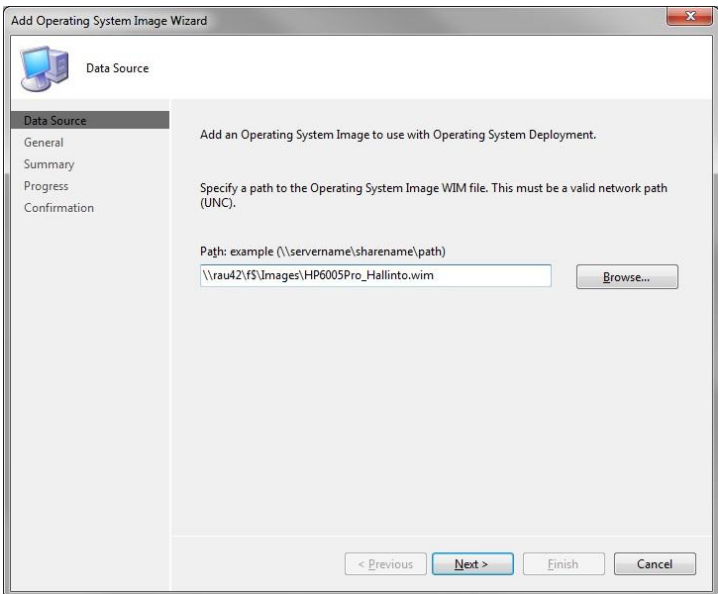

Kuva 13. Käyttöjärjestelmän imagen sijainti.

Seuraavaksi valitaan SCCM:n valikosta juuri lisätty image ja sen alavetovalikosta valitaan Manage Distribution Points. Ohjattu asennus suoritetaan oletusasetuksin ja valitsemalla Package-ruudussa jakelupisteeksi RAU42\SMSPXEIMAGES\$. Tämän jälkeen SCCM on muokattu valmiiksi toimimaan uusien koneiden asennuspisteenä.

#### 5.2.3 Käyttöjärjestelmän asennus uuteen koneeseen

Jotta täysin uuteen työasemaan, jossa ei vielä ole käyttöjärjestelmää, voidaan asentaa käyttöjärjestelmä SCCM:n avulla, pitää työaseman tiedot lisätä SCCM:iin. Tämä on mahdollista suorittaa ohjatun asennuksen avulla yhdelle työasemalle tai vaihtoehtoisesti useammalle työasemalle käyttäen listaa .csv-tiedostomuodossa. Tätä operaatiota varten tehdään uusi Collection SCCM:iin. Valitaan valikosta Computer Management ja Collections-kohdan alasvetovalikosta New Collection. Name-kohtaan annetaan haluttu nimi Collectionille, esimerkiksi Uudet koneet, jonka jälkeen ohjattu asennus suoritetaan loppuun oletusasetuksin.

Tämän jälkeen siirrytään valikossa kohtaan Operating System Deployment, josta valitaan Computer Association-kohdan alasvetovalikosta Import Computer Information. Tästä aukeavasta ohjatun asennuksen ensimmäisessä ruudussa valitaan halutaanko lisätä yksittäisen työaseman tiedot vai useamman käyttäen .csv-tiedostoa. Tämän esimerkin tapauksessa valitaan Import single computer.

Seuraavassa ruudussa annetaan uuden yksittäisen työaseman tiedot. Työasemalle annetaan nimi, kuten kuvan 14 esimerkissä on annettu työaseman nimeksi LT266. Lisäksi annetaan työaseman MAC-osoite, jotta SCCM tunnistaa työaseman verkossa. Lisäksi vaihtoehtona on tietojen kopioiminen vanhalta työasemalta, jos uusi työasema korvaa vanhan. Tällöin Source computer –kohtaan annetaan vanhan työaseman nimi, jolloin käyttäjän tiedot ja asetukset kopioituvat uudelle työasemalle USMT:n avulla.

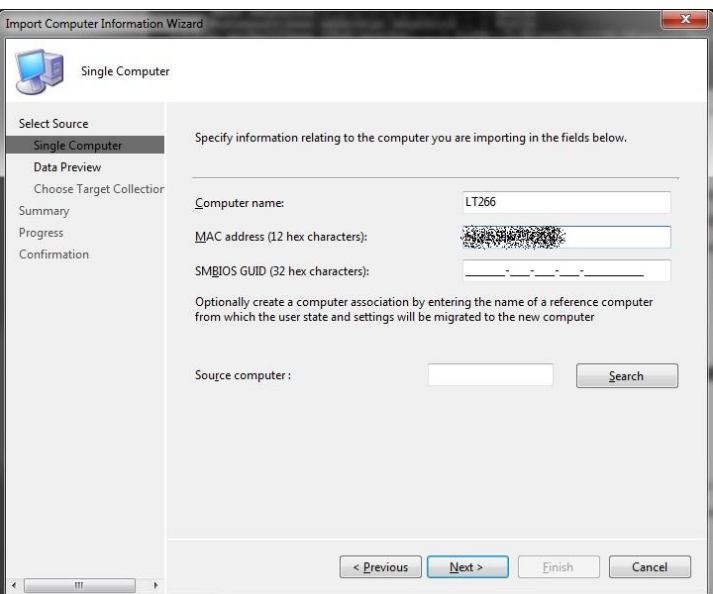

Kuva 14.Uuden työaseman tiedot.

Ohjatun asennuksen Choose Target Collection –kohdassa valitaan aiemmin tehty Collection, Uudet koneet. Loput ruuduista ohitetaan painamalla Next. Tämän tehtyä siirrytään ConfigMgr konsolin valikossa Uudet koneet –Collectioniin ja valitaan alasvetovalikosta Update Collection Membership. Tämä toiminto päivittää uuden työaseman collectionin jäseneksi.

Seuraavaksi tehdään komentosarja, eli Task Sequence, asennuspaketille. SCCM:n valikosta valitaan Task Sequences ja sen alasvetovalikosta New Task Sequence. Aukeavassa ohjatun asennuksen ensimmäisessä ruudussa valitaan Install an existing image package. Tämän jälkeen annetaan komentosarjalle nimi, kommentti ja osoitetaan Boot imagen sijainti. Tässä tapauksessa komentosarjan nimeksi annetaan Hp 6005 Pro asennus, kommentiksi Hp 6005 Pro perus hallintoimage ja Boot imagena käytetään Boot image (x86):a.

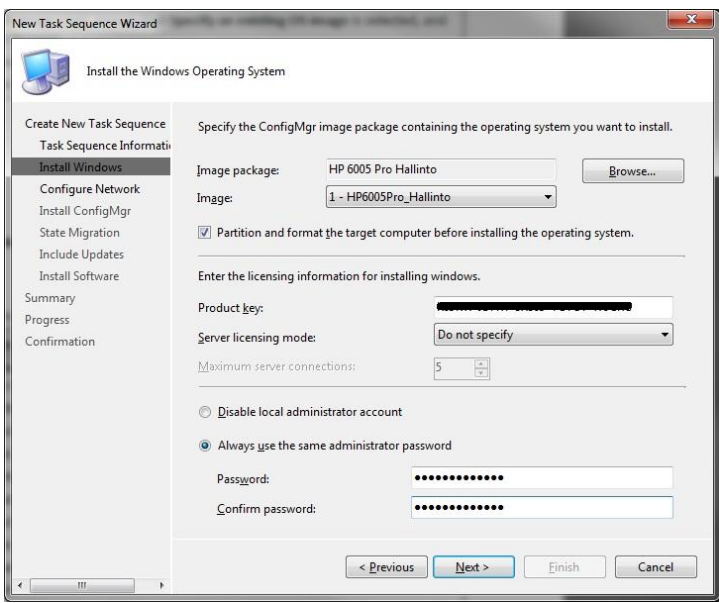

Kuva 15. Windowsin asentamisen asetukset.

Kuvassa 15 on esitelty seuraavan vaiheen asetukset. Asennusimagen sijainti annetaan ja valitaan halutaanko kohdetyöasema formatoida ennen asetusta. Lisäksi annetaan käyttöjärjestelmän tuoteavain, sekä valitaan kuinka järjestelmävalvojan salasanan kanssa halutaan toimia. Suosittelen, että ei missään tapauksessa valitse asetusta Disable local administrator account, sillä se nimensä mukaisesti poistaa paikallisen järjestelmänvalvojan tilin, eikä sitä saa takaisin mitenkään. Käyttöjärjestelmän imagessa kannattaa olla järjestelmänvalvojan asetettuna tyhjäksi, jotta SCCM osaa vaihtaa salasanan kuvan 15 osoittamassa kohdassa.

Tämän jälkeen Configure Network –ruudussa valitaan liitetäänkö uusi työasema työryhmään vaiko toimialueeseen. Tässä tapauksessa työasema liitetään rauma.local ympäristöön ja toimialueen sisällä AD:ssa Rauman kaupunki\Työasemat OU:hun. Toimialueeseen liitettäessä vaaditaan vielä käyttäjätilin nimi sekä salasana, jolla on oikeus liittää työasemia toimialueeseen.

Install ConfigMgr –kohdassa voidaan valita halutaanko työasemalle asentaa lisäpaketteja, jos niitä on lisätty SCCM:iin. Tämän jälkeen State Migration kohdassa voidaan valita USMT-paketti, jos sellainen on aiemmin kopioitu mahdollisesta vanhasta työasemasta.

Tämän jälkeen voidaan valita halutaanko joitain käyttöjärjestelmän päivityksiä asentaa, jos SCCM:n on asennettu Software Update –ominaisuus ja lisäksi seuraavassa kohdassa voidaan vielä halutessa valita vaihtoehtoisia ohjelmia asennettavaksi Software Distribution –ominaisuuden listasta. Näiden jälkeen ohjattu asennus on valmis.

Viimeiseksi asennuspaketti pitää lisätä vielä mainostettavien pakettien joukkoon, jotta PXE-bootti ymmärtää tarjota kyseistä käyttöjärjestelmän asennuspakettia bootatessa verkosta. SCCM:n valikosta valitaan Task Sequences ja listasta valitaan äsken tehty paketti, kuten esimerkiksi Hp 6005 Pro asennus. Tämän alasvetovalikosta valitaan Advertise, joka aukaisee ohjatun asennuksen ruudun. Ensimmäiseksi Collectionkohtaan valitaan mille collectionille asennuspakettia halutaan mainostaa. Valitaan esimerkiksi Uudet koneet –collection ja valitaan vaihtoehto Make this task sequence available to boot media and PXE.

Seuraavaksi Schedule-kohdassa valitaan mainostuksen aikataulu. Tämä voidaan ohittaa oletusasetuksin.

Distributions Points kohdassa valitaan kohta When no protected distribuiton point is available, use an unprotected distribution point ja kohdassa Interaction valitaan vaihtoehto Allow users to run the program independently of assignments. Näiden jälkeen loput kohdat ohitetaan Next-painikkeella ja ohjattu asennus on valmis.

Tämän jälkeen kun työasema, jonka nimi ja MAC-osoite annettiin asetuksissa, kytketään verkkoon ja käynnistetään, kone bootataan verkosta F12-näppäimellä ja SCCM hoitaa työaseman käyttöjärjestelmän asennuksen täysin itsenäisesti.

### 5.2.4 Laiteohjainten lisääminen SCCM:iin

Laiteohjaimet pitää ensiksi ladata esimerkiksi valmistajien sivuilta ja tallentaa esimerkiksi levypalvelimen väliaikaiskansioon. Tämän jälkeen valitaan SCCM:n valikosta Computer Management, Operating System Deployment ja Drivers. Driverskohdan alasvetovalikosta valitaan Import. Aukeavan Wizardin Locate Driver – kohdassa annetaan aiemmin mainitun väliaikaiskansion verkko-osoite, josta ohjaimet löytyvät. Next-näppäintä painamalla Wizard hakee kaikki kansiosta löytyvät ajurit ja listaa ne listaksi, josta ei-haluttuja ohjaimia voi halutessaan valita pois (Kuva 16). Tässä tapauksessa valinnoista poistettiin Windows Vistaan sopivat ajurit, koska Rauman kaupungilla ei ole käytössä yhtään Windows Vistalla varustettua työasemaa.

| <b>Import New Driver Wizard</b>        |                                                                                                    | x |  |  |  |  |
|----------------------------------------|----------------------------------------------------------------------------------------------------|---|--|--|--|--|
| <b>Driver Details</b>                  |                                                                                                    |   |  |  |  |  |
| Locate Driver<br><b>Driver Details</b> | The following drivers will be imported:                                                                                                 |   |  |  |  |  |
| <b>Add Driver to Packages</b>          | Import File Name                                                                                                    |   |  |  |  |  |
| Add Driver to Boot Image               | P<br>\\rau24\temp\6005Pro\42563\APPS\PROSETDX\Vista64\DRIVERS\ansp6064.i                                                                | E |  |  |  |  |
| Summary                                | F<br>\\rau24\temp\6005Pro\42563\APPS\PROSETDX\Vistax64\DRIVERS\ansmw60                                                                  |   |  |  |  |  |
| Progress                               | m<br>\\rau24\temp\6005Pro\42563\APPS\PROSETDX\Vistax64\DRIVERS\anspw60                                                                  |   |  |  |  |  |
| Confirmation                           | $\overline{\mathsf{v}}$<br>\\rau24\temp\6005Pro\42563\APPS\PROSETDX\Win32\DRIVERS\ANSM2KX                                               |   |  |  |  |  |
|                                        | $\overline{\mathsf{v}}$<br>\\rau24\temp\6005Pro\42563\APPS\PROSETDX\Win32\DRIVERS\ANSP2KXP                                              |   |  |  |  |  |
|                                        | $\overline{v}$<br>\\rau24\temp\6005Pro\42563\APPS\PROSETDX\Win64\DRIVERS\ANSMW64                                                        |   |  |  |  |  |
|                                        | V<br>\\rau24\temp\6005Pro\42563\APPS\PROSETDX\Win64\DRIVERS\ANSPW64.I                                                                   |   |  |  |  |  |
|                                        | $\triangledown$<br>\\rau24\temp\6005Pro\42563\APPS\PROSETDX\Winx64\DRIVERS\ANSMW3                                                       |   |  |  |  |  |
|                                        | $\overline{\mathsf{v}}$<br>\\rau24\temp\6005Pro\42563\APPS\PROSETDX\Winx64\DRIVERS\ANSPW32                                              |   |  |  |  |  |
|                                        | F<br>\\rau24\temp\6005Pro\42563\INSTALL_PACKAGE\DMIX+DRIVER\Vista32\D                                                                   |   |  |  |  |  |
|                                        | \\rau24\temp\6005Pro\42563\INSTALL_PACKAGE\DMIX+DRIVER\Vista32\D                                                                        |   |  |  |  |  |
|                                        | V Enable these drivers and allow computers to install them<br>Assign this driver to one or more categories for filtering.<br>Categories |   |  |  |  |  |
| Ш                                      | < Previous<br>Finish<br>Cancel<br>Next >                                                                                                |   |  |  |  |  |

Kuva 16. Ohjainten valinta.

Tämän jälkeen Add Driver to Packages –kohdassa valitaan mihin ohjainpakettiin valitut ohjaimet lisätään. Vaihtoehtoisesti voidaan tehdä myös kokonaan uusi ohjainpaketti. Esimerkin tapauksessa luotiin HP 6005 Pro ajurit –paketti, johon kaikki kyseisen konemallin ohjaimet lisättiin. Ohjaimet on hyvä lajitella esimerkiksi juuri konekohtaisiin paketteihin, jotta ohjainten hallinnointi pysyy yksinkertaisena. Add Driver to Boot Image –kohta voidaan ohittaa, koska työasemien ohjaimia ei tarvi asentaa valmiiseen boot imageen.

#### 5.3 Työasemien käyttöjärjestelmien päivitys

SCCM:iin on mahdollista integroida WSUS-palvelu, eli Windows Server Update Services. Rauman kaupungin tietohallinnossa palvelua ei ole integroitu SCCM:iin, koska on koettu, että itsenäisesti toimiva WSUS-palvelu erillisellä palvelimella toimii huomattavasti automaattisemmin kuin SCCM:iin integroitu versio.

Jatkossa WSUS:n lisäämistä voitaisiin mielestäni harkita, koska tämän avulla voidaan lisätä kaikki tarvittavat päivitykset työasemaan, jos työaseman käyttöjärjestelmä asennetaan alusta alkaen SCCM:n avulla ilman valmiin käyttöjärjestelmäimagen käyttöä.

## 5.4 Remote Tools

SCCM:n avulla voidaan luoda etäkäyttöyhteys haluttuun työasemaan käyttäen apuna Remote Tools –ominaisuutta. SCCM:n valikosta valitaan Computer Management ja Collections. Sieltä voidaan hakea haluttu kone ja sen löydettyä valitaan kyseisen koneen kohdalta alasvetovalikosta Start ja Remote Tools. Tämän jälkeen SCCM ottaa yhteyden kyseiseen työasemaan ja työaseman käyttäjän ruudulle ilmestyy kuvan 17 kaltainen kysymys. Työaseman etäkäyttö on mahdollista vasta silloin kun työaseman käyttäjä antaa siihen luvan.

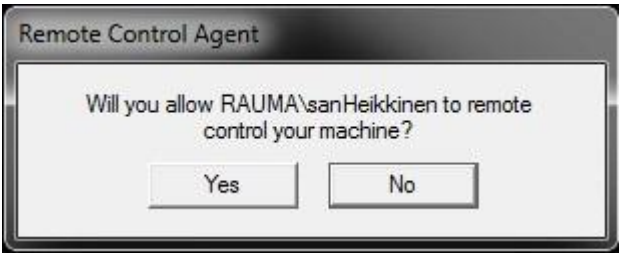

Kuva 17. Remote Toolsin kysymys.

Yhteyden auettua työaseman etäkäyttö on mahdollista ja yhteys voidaan katkaista valitsemalla ylävalikosta vaihtoehto Disconnect, kun etäkäyttö halutaan lopettaa.

#### 5.5 Wake On LAN

Wake On LAN –valmius löytyy Rauman kaupungin uudemmista työasemista ja niissä kyseistä toimintoa on mahdollista käyttää, mutta vanhemmissa työasemissa se ei ole mahdollista, koska tukea ei löydy. Ominaisuutta voidaan käyttää esimerkiksi työasemien käyttöjärjestelmien päivityksessä työaikojen ulkopuolella, jolloin verkkoliikenne on vähäisempää.

#### 5.6 Out of Band Management

Out of Band Management –toiminnolla voitaisi hallita paljon oman rauma.local – verkon ulkopuolella käytössä olevia työasemia, tai lähinnä kannettavia tietokoneita. Tätä toimintoa ei kuitenkaan ole otettu käyttöön, koska on koettu, että se ei ole tarpeellinen. Kannettavat työasemat käyvät kuitenkin suhteellisen usein omassa lähiverkossa, joten ne saavat tarvittavat päivitykset tarpeeksi useasti ja vaivattomasti.

## 6 POHDINTAA

En ollut ennen tätä työtä tutustunut juuri ollenkaan SCCM:n ominaisuuksiin. Työn alkuvaiheessa luomassani testiympäristössä testaillessani itselleni selvisi hyvin nopeasti, että melkein mikä tahansa työ hoitui huomattavasti nopeammin kuin tuotantoympäristössä vanhoin menetelmin. Työ vaati kuitenkin runsaasti opiskelua esimerkiksi Microsoftin omalta TechNet-sivustolta, jossa on esitelty ja opastettu kattavasti SCCM:n ominaisuuksia ja niiden käyttötarkoitusta ja –tapoja. Lisäksi sain huomattavaa apua työtoveriltani, jolta löytyi kokemusta SCCM:sta.

Ohjelmistojen jakelu Software Distribution –toiminnon avulla on äärimmäisen helppoa ja nopeaa. Suurin työ toiminnon käytössä on ohjelmistopaketin luonti aiemmin esitellyllä tavalla. Kun ohjelmistopaketti on kerran luotu, se säilyy SCCM:ssa, josta sitä voidaan jakaa haluttuihin työasemiin. Ohjelmaa voidaan mainostaa johonkin tiettyyn collectioniin tai työasemaan, jos esimerkiksi jonkin tietyn ryhmän työasemiin tai vastaavasti yksittäiseen työasemaan pitäisi asentaa jokin tietty ohjelma. Vanhalla menetelmällä ainoa vaihtoehto olisi ollut asentaa kaikkiin haluttuihin työasemiin kyseinen ohjelma manuaalisesti ja tähän olisi uhrautunut aikaa turhan paljon. Ja vastaavasti jos Rauman kaupunki hankkii ohjelman, joka tulee jokaiseen kaupungin verkossa olevaan työasemaan, voidaan sitä mainostaa pakollisena All systems – collectioniin, jolloin ohjelma asentuu kaikkiin työasemiin automaattisesti. Software distribution –toiminnon ansiosta ryhmäkäytäntöjen avulla asennukset voidaan jättää pois menetelmistä ja ne voidaan korvata Software distribution –toiminnolla.

Käyttöjärjestelmien asennus SCCM:n avulla on ohjelmiston jakelun tapaan melko yksinkertaista ja automatisoitua ja vielä lisäksi monipuolista. Ennen SCCM:ää käyttöjärjestelmien asennukseen käytetty WDS-palvelin oli hidas, sekä käyttöjärjestelmäimaget vanhenivat nopeasti. Tällä tarkoitan sitä, että imageen tallennettuihin ohjelmiin ei tule päivityksiä eikä myöskään itse käyttöjärjestelmään. Tämä ongelma on vielä nykyisellä tyylillä SCCM:a apuna käyttäessäkin, koska asennuksiin käytetään valmiita imageja. WDS-palvelimen korvaaminen SCCM:n avulla mahdollisti yhden fyysisen palvelimen poistamisen kokonaan verkosta, joka taasen helpotti hieman palvelimien ylläpitotehtäviä, verkon rasitusta sekä sähkönkulutusta. Nyt uusien työasemien asennus hoituu helposti mainostamalla käyttöjärjestelmäimagea All unknown computers –collectioniin, jonne kaikki uudet työasemat sijoittuvat käynnistyessään ensimmäistä kertaa. Kun uusi työasema käynnistyy ja se asetetaan käynnistymään verkosta, ottaa se yhteyden SCCM-palvelimeen ja ruudulle aukeaa SCCM:n Windows PE –ikkuna. Tästä voidaan valita haluttu käyttöjärjestelmä, jonka valittua SCCM hoitaa asennuksen automaattisesti pisteeseen, jossa käyttäjää pyydetään kirjautumaan sisään käyttöjärjestelmään.

Jatkossa suunnitteilla on muokata käyttöjärjestelmän asennustapaa niin, että asennukseen käytetään pelkästään yhtä perus asennusmediaa, jonka jälkeen SCCM osaa hakea automaattisesti asennettavan työasematyypin laiteohjaimet omasta levyjärjestelmästä, johon ne ovat tallennettu. Lisäksi kaikki halutut ohjelmistot voidaan valita listasta, jotka löytyvät myös SCCM:sta Software Distribution –osasta. Näin toteutettuna palvelimen levytilaa ei kuluisi niin paljoa kuin nyt valmiisiin levyimageihin ja itse asentaminen toteutuisi suoraviivaisesti sekä melkein automaattisesti.

Vaikka SCCM on nyt osittain jo tuotantokäytössä, ei työ sen parissa ole vielä läheskään valmis. Myöhemmässä vaiheessa tarkoituksena on päivittää kaikkien kaupungin tietokoneiden käyttöjärjestelmät Windows XP:stä Windows 7:n käyttäen SCCM:n Zero Touch Installation –menetelmää. Suunnitelmana on lisätä työasemia ryhmä kerrallaan esimerkiksi Windows 7 –collectioniin, johon voidaan mainostaa pakollisena asennuksena (mandatory) Windows 7 –käyttöjärjestelmän imagea ja lisäksi käyttää USMT:a kopioimaan käyttäjien tiedostot ja asetukset talteen verkkoasemalle, josta Windows 7:n asennuksen jälkeen asennusprosessi palauttaa käyttäjän tiedostot sekä asetukset takaisin työasemalle. Tässä operaatiossa on tarkoituksena ottaa Wake On Lan –ominaisuus kunnolla käyttöön, jotta työasemien käyttöjärjestelmiä voidaan päivittää työajan ulkopuolella ja ehkä jopa viikonloppuisin.

Aiemmin mainittua mandatory-asennustapaa tulee käyttää äärimmäisen varovaisesti. Kokemuksen kautta tuli selväksi, että esimerkiksi mandatoryna mainostettu käyttöjärjestelmäimage väärään collectioniin todella asentaa uuden käyttöjärjestelmän työasemaan pakollisena. Tästä on seurauksena se, että kaikki koneen sisältämä datat häviävät käyttöjärjestelmäasennuksen suorittamassa levyn formatoinnissa eikä ole taattua, että uusi käyttöjärjestelmä toimii, jos se on asennettu väärän malliselle työasemalle.

## 7 LOPUKSI

SCCM:n asennus sujui yllättävän yksinkertaisesti. Ennalta asennettujen ominaisuuksien selvittäminen tosin vaati hieman Microsoftin TechNet-sivuston tutkimista. SCCM:n käytön aloittaminen kävi niin ikään melko vaivatta.

Eniten aikaa työssä vei ehdottomasti SCCM:n ominaisuuksiin tutustuminen huolellisesti. Tämä siksi, että vaikka SCCM:n avulla verkon hallinta on helppoa ja melko automatisoitua, voi sillä saada aikaan myös ei toivottuja tuloksia. SCCM:sta ei löydy mitään varmistusmetodia teoille, koska koko ohjelmisto toimii järjestelmänvalvojan oikeuksilla.

Rauman kaupungin tietohallinto hyötyy SCCM:sta monin tavoin. Asset Intelligenceominaisuuden avulla saadaan työasemat kartoitettua helpommin, koska työasemien tiedot ovat helposti noudettavissa kyseisen ominaisuuden avulla. Manuaalisesti yhteen rekisteritiedostoon tietojen kirjaamisesta voidaan täten luopua vähitellen.

Ohjelmistojen asennus onnistuu huomattavasti nopeammin ja helpommin Software Distribution –ominaisuuden avulla, kuin vanhoilla menetelmillä. Enää ei tarvitse olla fyysisesti työaseman ääressä asentamassa ohjelmaa tai ottaa etäyhteyttä työasemaan ohjelman asentamisen takia, vaan haluttu ohjelma voidaan ohjata asentumaan automaattisesti SCCM:n välityksellä kun työasema esimerkiksi käynnistetään seuraavan kerran.

Samoin työasemien käyttöjärjestelmien asennus helpottuu käyttäen SCCM:n OSDtoimintoa. OSD-toiminnossa työasemien käyttöjärjestelmä voidaan asentaa samalla tavalla kuin vanhalla, WDS-palvelinta hyödyntävällä menetelmällä. Lisäksi OSDtoiminnossa on mahdollista asentaa käyttöjärjestelmä kokonaan alusta alkaen ja lisäksi voidaan vielä asentaa juuri tietyt ohjelmistot, jotka työasemaan halutaan. Lisäksi asennuksissa voidaan hyödyntää Wake On LAN –ominaisuutta, jolla sammuksissa olevat työasemat voidaan käynnistää etäältä ja aloittaa käyttöjärjestelmän, tai vaihtoehtoisesti ohjelmiston asennus.

Lyhyesti voisin todeta, että SCCM on ollut erinomainen hankinta Rauman kaupungin tietohallinnolle. Sitä ei vain ole hyödynnetty aiemmin tarpeeksi hyvin. Jo käyttöönotettujen ominaisuuksien lisäksi loppujakin ominaisuuksia tullaan ottamaan käyttöön jossain vaiheessa, jotta kaikki mahdollinen hyöty saadaan kyseisestä ohjelmistosta käyttöön.

## LÄHTEET

Microsoft 2006a: Configuration Manager AI Datasheet [verkkodokumentti]. Viitattu 1.9.2011. Saatavissa: [http://www.microsoft.com/systemcenter/en/us/configuration](http://www.microsoft.com/systemcenter/en/us/configuration-manager/cm-datasheets.aspx)[manager/cm-datasheets.aspx](http://www.microsoft.com/systemcenter/en/us/configuration-manager/cm-datasheets.aspx)

Microsoft 2006b: SUM Datasheet [verkkodokumentti]. Viitattu 2.9.2011. Saatavissa: [http://www.microsoft.com/systemcenter/en/us/configuration-manager/cm](http://www.microsoft.com/systemcenter/en/us/configuration-manager/cm-datasheets.aspx)[datasheets.aspx](http://www.microsoft.com/systemcenter/en/us/configuration-manager/cm-datasheets.aspx)

Microsoft 2010: Configuration Manager, Asset Intelligence. Viitattu 1.9.2011. Saatavissa: [http://www.microsoft.com/systemcenter/en/us/configuration-manager/cm](http://www.microsoft.com/systemcenter/en/us/configuration-manager/cm-asset-intelligence.aspx)[asset-intelligence.aspx](http://www.microsoft.com/systemcenter/en/us/configuration-manager/cm-asset-intelligence.aspx)

Microsoft 2011a: Microsoft TechNet. Viitattu 3.9.2011. Saatavissa: [http://technet.microsoft.com/fi-fi/library/bb632640\(en-us\).aspx](http://technet.microsoft.com/fi-fi/library/bb632640(en-us).aspx)

Microsoft 2011b: Microsoft TechNet. Viitattu 7.9.2011. Saatavissa: [http://technet.microsoft.com/fi-fi/library/bb694113\(en-us\).aspx](http://technet.microsoft.com/fi-fi/library/bb694113(en-us).aspx)

Microsoft 2011c: Microsoft TechNet. Viitattu 21.9.2011. Saatavissa: [http://technet.microsoft.com/fi-fi/library/bb632754\(en-us\).aspx](http://technet.microsoft.com/fi-fi/library/bb632754(en-us).aspx)

Microsoft 2011d: Microsoft TechNet. Viitattu 25.9.2011. Saatavissa: [http://technet.microsoft.com/fi-fi/library/bb680527\(en-us\).aspx](http://technet.microsoft.com/fi-fi/library/bb680527(en-us).aspx)

Microsoft 2011e: Microsoft TechNet. Viitattu 26.9.2011. Saatavissa: [http://technet.microsoft.com/fi-fi/library/bb693668\(en-us\).aspx](http://technet.microsoft.com/fi-fi/library/bb693668(en-us).aspx)

Microsoft 2011f: Microsoft TechNet. Viitattu 26.9.2011. Saatavissa: [http://technet.microsoft.com/fi-fi/library/cc161989\(en-us\).aspx](http://technet.microsoft.com/fi-fi/library/cc161989(en-us).aspx)

Microsoft 2011g: Microsoft TechNet. Viitattu 27.9.2011. Saatavissa: [http://technet.microsoft.com/fi-fi/library/bb693702\(en-us\).aspx](http://technet.microsoft.com/fi-fi/library/bb693702(en-us).aspx)

Microsoft 2011h: Network Access Protection. Viitattu 6.9.2011. Saatavissa: <http://technet.microsoft.com/en-us/network/bb545879.aspx>

Microsoft 2011i: Zero Touch Installation Using Microsoft Deployment Toolkit 2010 and System Center Configuration Manager. Viitattu 5.10.2011. Saatavissa: <http://technet.microsoft.com/fi-fi/virtuallabs/ee862412.aspx>

Neronet 2011: Tietohallintopalvelut. Viitattu 16.9.2011. Saatavissa: [http://neronet/portal/suomi/yhteiset\\_asiat/atk-asiat/tietohallintopalvelut/](http://neronet/portal/suomi/yhteiset_asiat/atk-asiat/tietohallintopalvelut/)

Wikipedia 2011a: System Center Configuration Manager. Viitattu 1.9.2011. Saatavissa: [http://en.wikipedia.org/wiki/System\\_Center\\_Configuration\\_Manager](http://en.wikipedia.org/wiki/System_Center_Configuration_Manager)

Wikipedia 2011b: Windows Automated Installation Kit. Viitattu 25.9.2011. Saatavissa: [http://en.wikipedia.org/wiki/Windows\\_Automated\\_Installation\\_Kit](http://en.wikipedia.org/wiki/Windows_Automated_Installation_Kit)